## **Incremental Credit and Incremental Request Documents**

- 1. Log in to the Intranet.
- 2. Go to Payroll Information.
- 3. Click on Incremental Credit.

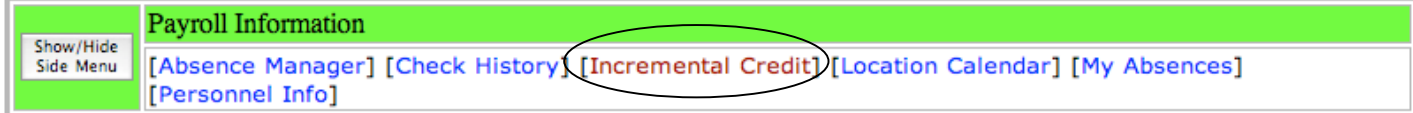

- 4. Click Add new course approval for incremental credit
- 5. The Course Approval Form For Incremental Credit will appear.
- 6. Verify the Employee Information section for accuracy.

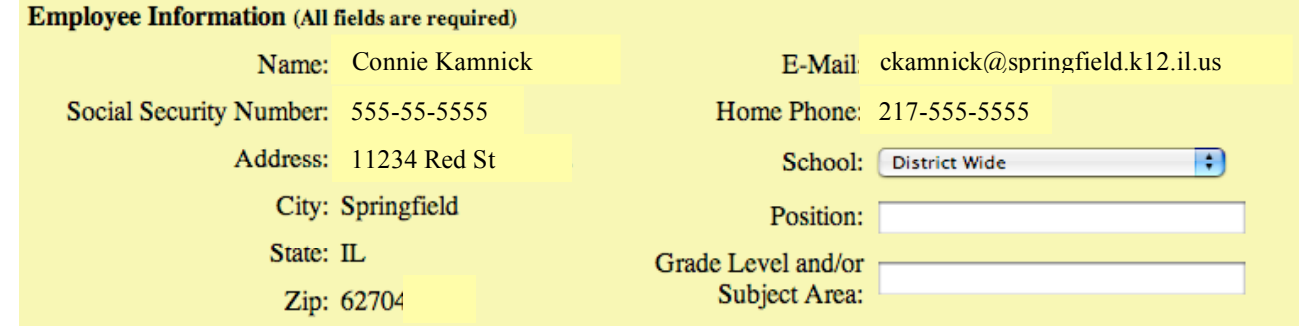

7. Before completing the Course Information section, verify that your institution is an option.

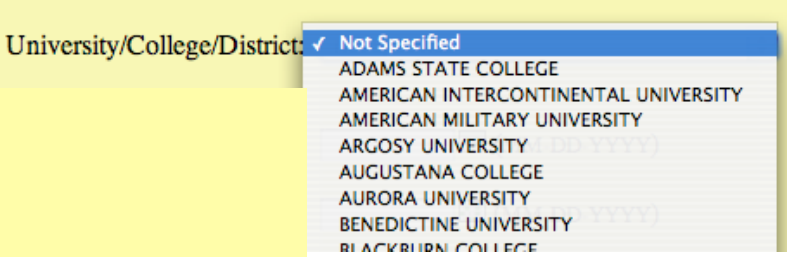

If you cannot find the university or college you are attending, please call Connie Kamnick at 525-3006 to have it approved and added.

8. Complete the Course Information, Justification, Credit, and Board of Education/SEA agreement sections. Submit.

**Course Information (All fields are required)**

**Justification (Must select one or enter explanation in justification text area)**

**Credit (Must select one)**

## **Board of Education/SEA Agreement 8.5.E (Must select one)**

Submit

9. A new window will verify your submission:

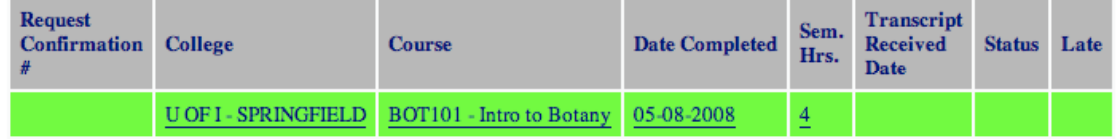

10. Your submission automatically initiates an email from the Human Resources office letting you know they have received your request.

A Confirmation e-mail has been sent. If you do not receive an e-mail please contact Connie Kamnick at 525-3006 or e-mail ckamnick@springfield.k12.il.us

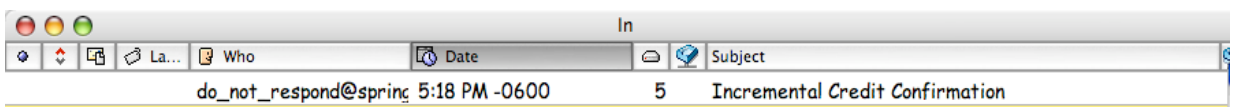

**Please print this email**, as it will serve as official confirmation of receipt of course approval

11. To check and see if the course was approved you will have to log in to the intranet and check the status of the course. Please note, according to section 8.1A1a of the SEA Bargaining Agreement, Human Resources has 15 days ("calendar" days during the summer) to respond after receipt of submission.

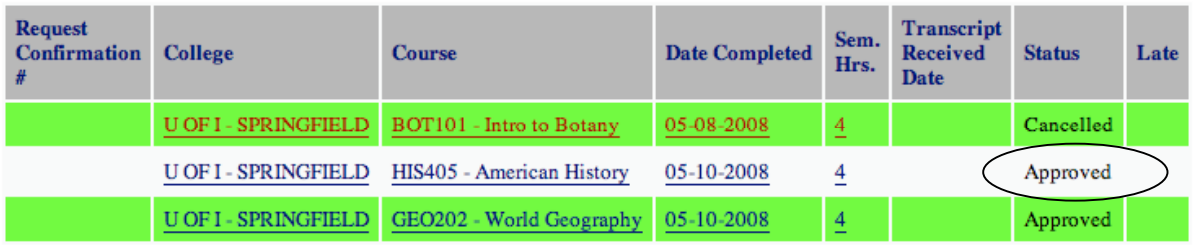

12. Submitted courses can be cancelled at any time by clicking on the course name, and then clicking Cancel.

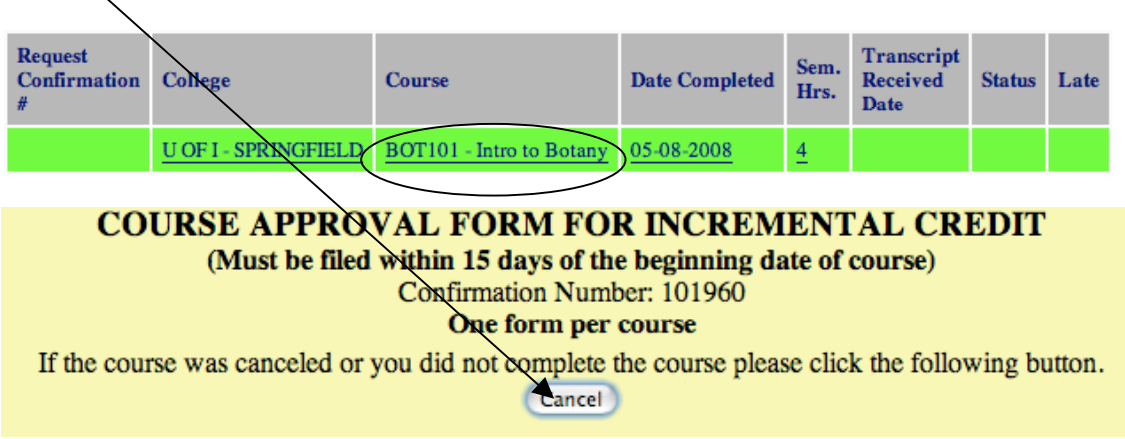

13. The updated window will reflect the new status for the course.

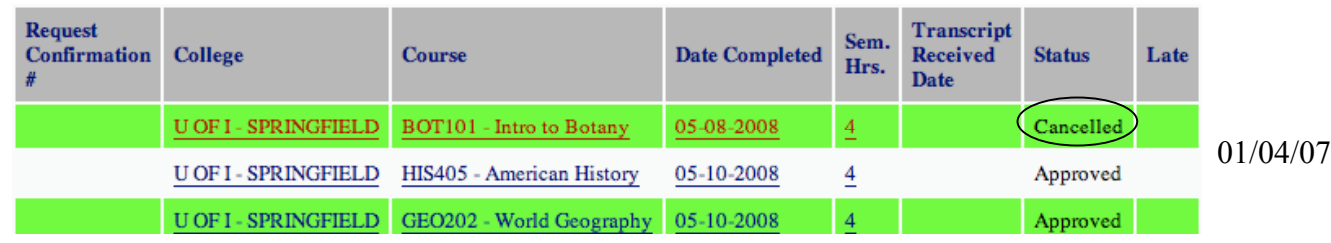

## **Incremental Request From**

14. Use the link in this window to access the Incremental Request Form, which is due by 11/1/08. **Fill out one form only** listing all of the courses you are going to use to move with.

> Increment request forms are available to submit until 11-01-2008. Courses must be submitted on an increment request form in order to use them in a salary schedule move. The request forms will not be available after 11-01-2008. Click here to create an increment request

15. The following page will appear:

Listed below are the course approval forms eligible to be submitted on a incremental request form. Check the box under the column "Request Form" for the courses you wish to submit on the request form. Then click the "Create Incremental Request Form" button to proceed.

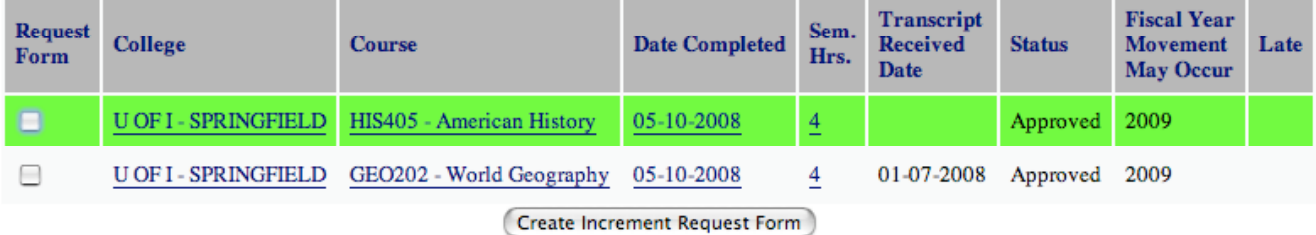

16. The Increment Request form will appear. Click on "Submit to Human Resources".

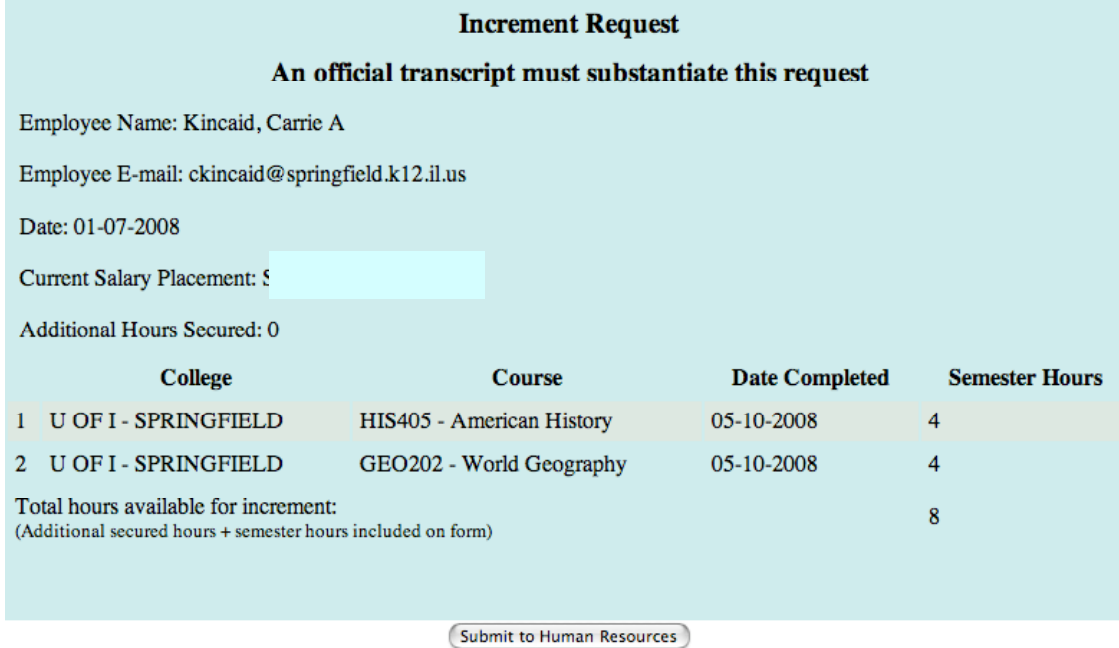

## 17. Your submission automatically initiates a confirmation email from the district office.

A Confirmation e-mail has been sent. If you do not receive an e-mail please contact Connie Kamnick at 525-3006 or e-mail ckamnick@springfield.k12.il.us

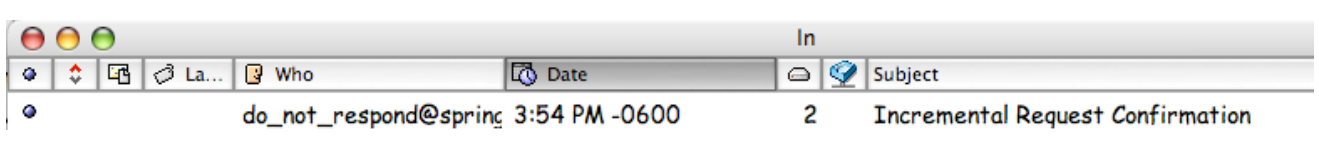

**Please print this email**, as it will serve as official confirmation receipt of increment request.